Indigenous Education

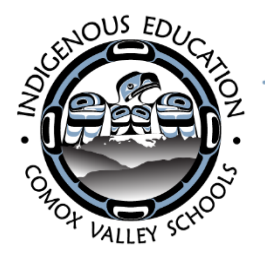

School District 71 (Comox Valley) 665 16th Street, Courtenay, BC V9N 1X6 Tel: 250-331-4040

Gilakas'la Families!

Spring is coming and so is our **SPRING STRONG NATIONS PROMO for 2023**. We have closed off the previous Fall promotion and are starting the new Spring promotion on March 1, 2023 which will end June 2, 2023.

- As in the past, the total credit is *\$125.00 per student* who is currently enrolled in the NIDES Online Learning Program!
- **Remember – the \$125 does not include taxes or shipping**. Therefore, only look at the total cost of the books you are ordering without tax or shipping costs.
- **No PAYMENT** required on your part.
- Please note that this is limited to books only
- This promotion will end on **June 2, 2023**
	- ❖ **NEW THIS YEAR – BUNDLES feature**: to assist you in the selection of books, we have created book bundles which group recommended books by grade level.
		- $\circ$  Order your bundle "as is" ... OR ... use it as a starting point and adjust it to your child's needs.

NOTE: If you make adjustments to a bundle, please remember orders must stay within the allotted promotional amount of \$125 (not incl. taxes or shipping).

Instructions on how to use the on-line ordering process are attached for your convenience, and an email copy will be sent to parents/guardians also.

If you need assistance, please do not hesitate to contact our Indigenous Online Learners' team who will be happy to help you.

As well, the staff at Strong Nations are always available to assist you.

The link to the Strong Nations website for ordering is: <https://www.strongnations.com/>

Enjoy!

Bruce Carlos District Principal of Indigenous Education

Indigenous Online Learners Support Team: Richard Turenne – Indigenous Education Teacher [richard.turenne@sd71.bc.ca](mailto:richard.turenne@sd71.bc.ca)

Kris Prince – Indigenous Support Worker [kris.prince@sd71.bc.ca](mailto:kris.prince@sd71.bc.ca)

Giselaine Ballantyne - Admin Assistant [giselaine.ballantyne@sd71.bc.ca](mailto:giselaine.ballantyne@sd71.bc.ca) 

## **To access your \$125 StrongNations gift, go to:** <https://www.strongnations.com/>

- 1. Create an account (FREE) to enjoy all the benefits when ordering such as using "*Adding to Wish Lists*" and ability to go back and look at your unfinished orders or review past completed orders.
	- NOTE: If you do not create an account, you will be prompted, when using the "**Add to Basket**" feature, to enter an email address which will ensure the items you place in your basket are not lost if you are disconnected.

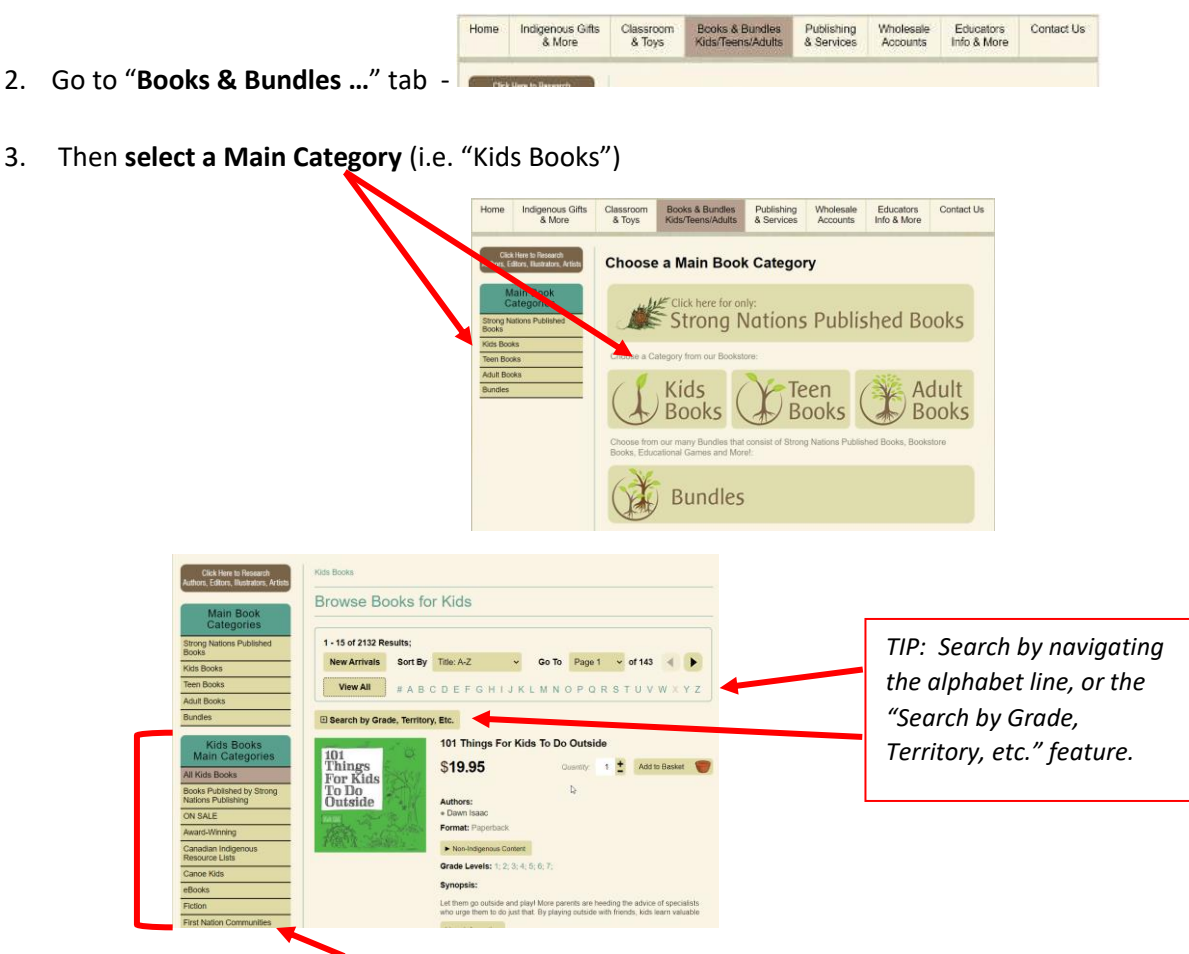

**TIP**: Each main and sub-category have their own set of sub-categories. (i.e. "Books Published by Strong Nations Publishing" will give you a sub-category that allows you to search by grade or topics)

**Books & Bundles** 

NOTE: To exit a sub-category, simply click on the Kids/Teens/Adults top tab OR select a different "Main Book Categories" topic from the left-hand list.

4. **Find the book** you want and simply select the quantity then "Add to Basket"

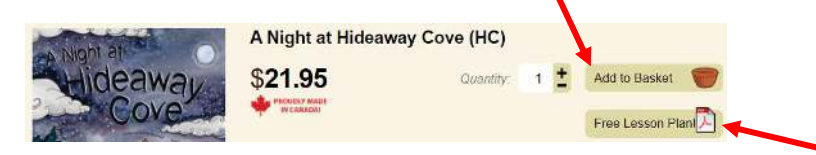

**NOTE**: "*Books Published by Strong Nations Publishing*" area – once you select a grade level, a PDF "Free Lesson Plan" feature will be available – select that feature to obtain an instruction page on how to use the book.

### **NEW FEATURE THIS YEAR**:

"**BUNDLES**" area now has packages of pre-bundled books specifically for our Online Learners to facilitate your book selection.

If you are not certain what books to order, we have simplified the process by creating "bundles" of suggested books based on grade levels. There are 3 suggested bundles for each grade category including Kindergarten/Gr2.

To access these Bundles, … (a) select the "Bundles"area in either of the following 2 locations:

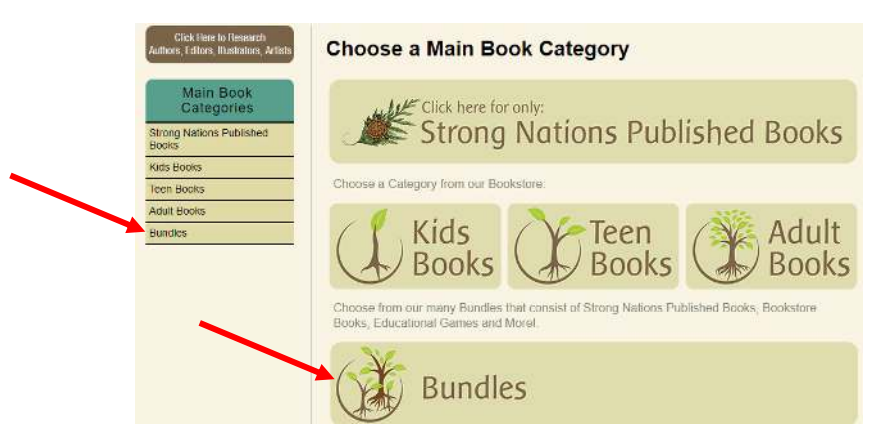

The "Book Bundles Main Categories" area will then appear in the left side.

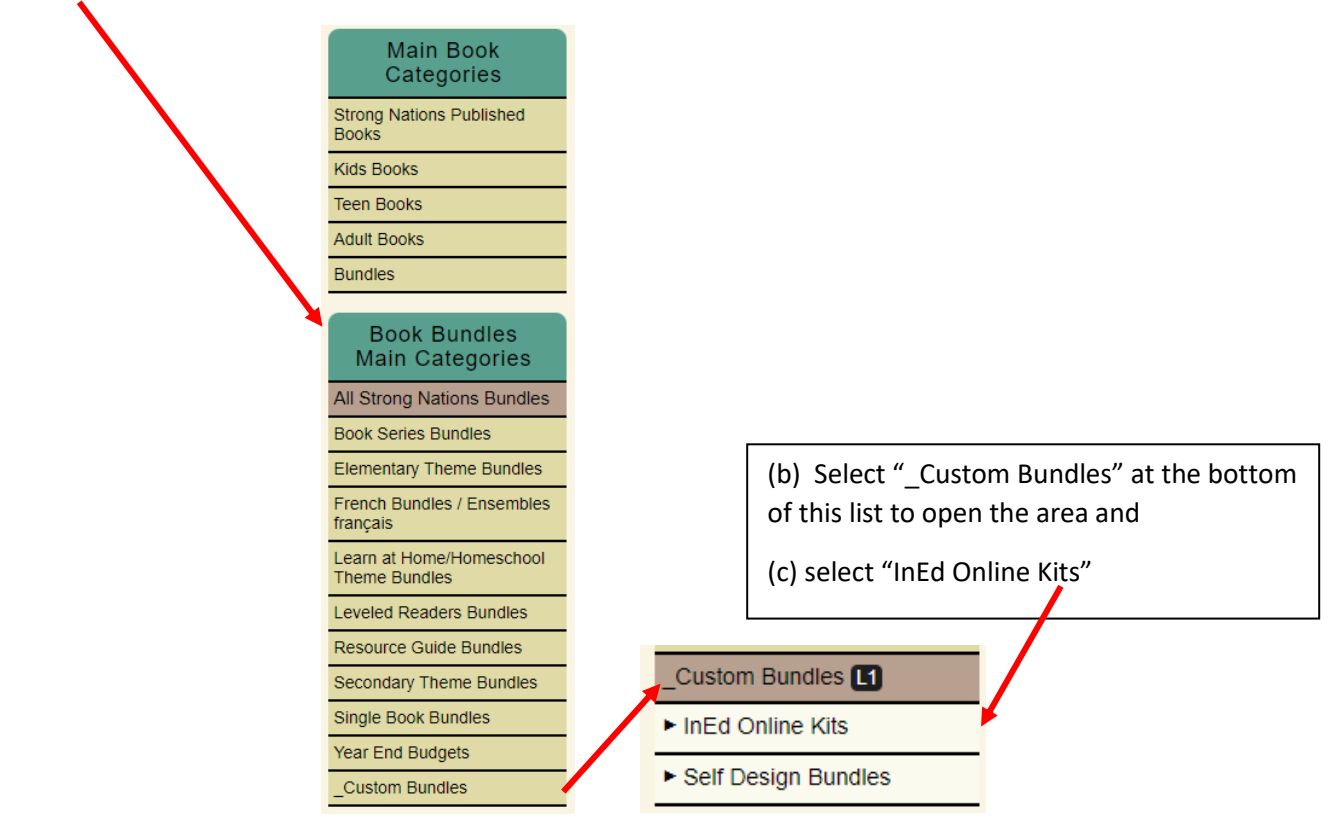

**Select the "Kit" you wish to view** to show the books included in that kit. Once you've reviewed the list of books contained in that kit, you can either

(a) add the full kit/bundle to your basket, or

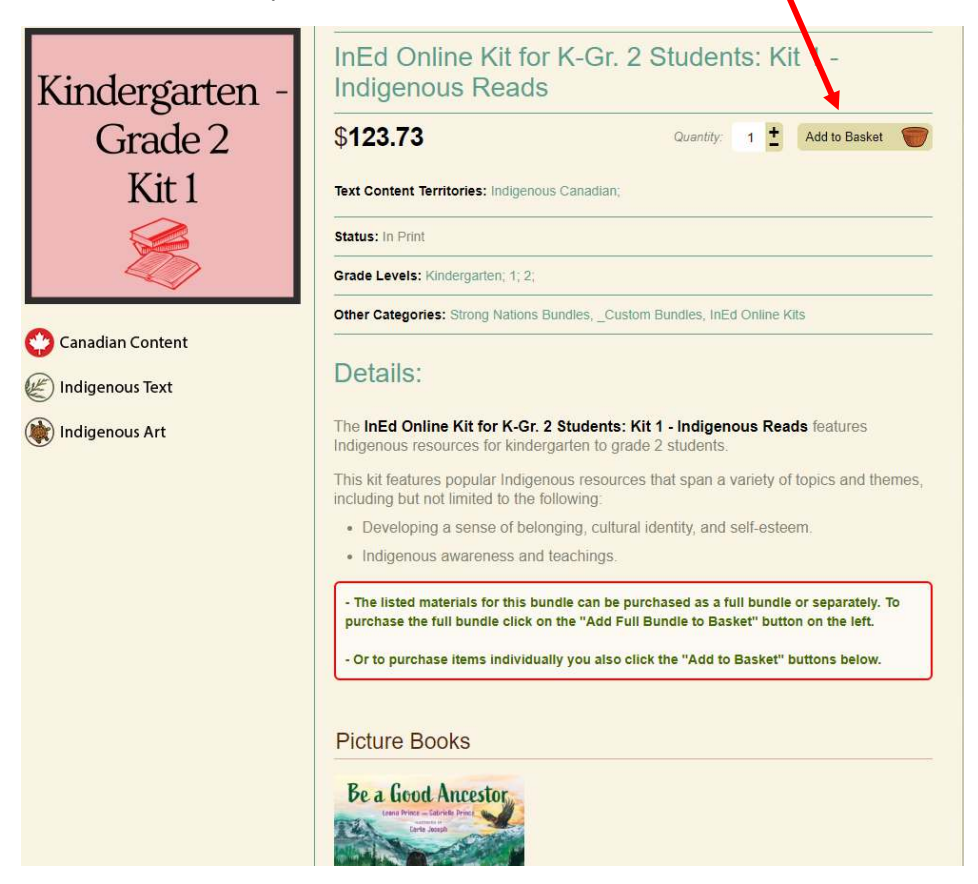

(b) you can select only certain items from that kit to add to your order.

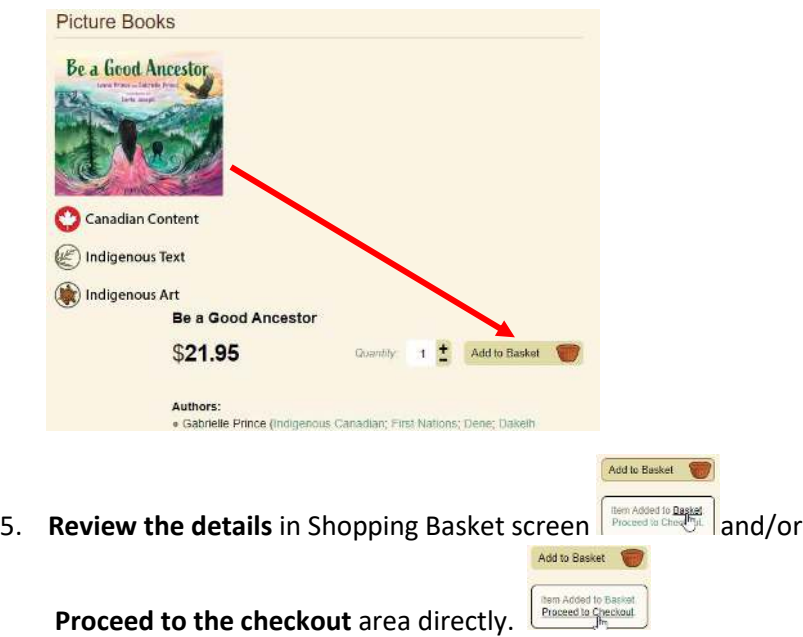

**TIP**: If you are not ready to proceed and have entered an email address or created an account, you can close out and return to the website when ready to add more items or submit your order.

- 6. **Complete the checkout information** as follows:
	- a. **Billing Address**:

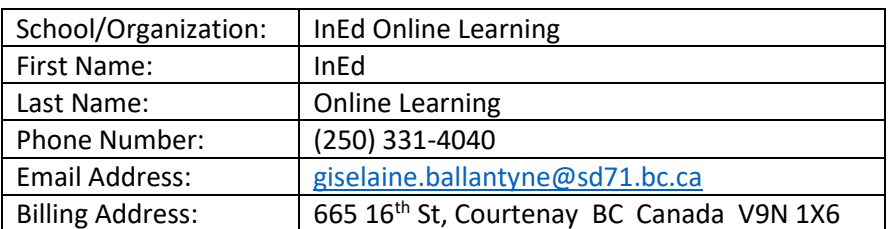

b. **Shipping address:** Add your preferred shipping address and name and email of person placing the order. *NOTE: Please add the student(s) name(s) you are ordering for in the "Customer Notes" area near the end of this form*.

### (**DO NOT CHECK OFF "Shipping Info is the same as Billing Info" area**).

c. **IMPORTANT - Payment Options**: Select the 2nd option to invoice organization (no email required)

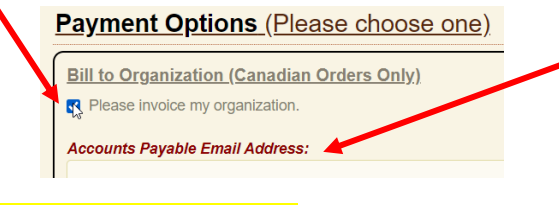

d. Enter the following **Purchase Order# 31-0000694** lower down in the checkout area:

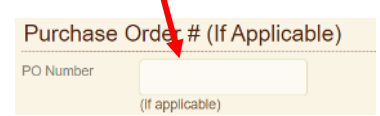

e. **NO BACK ORDERS** - orders to be shipped only when all items in stock:

#### **Back Ordering Information**

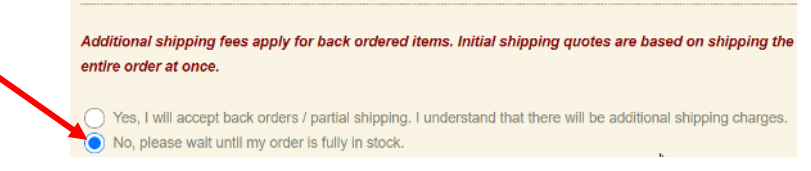

- f. **CUSTOMER NOTES** area**:**
	- i. **List the name(s) of the student(s)** you are ordering for.
	- ii. **List books you are interested in that may be over the budgeted amount.** These books will be substituted in if one of the books in your order is not available.
- g. **Proceed to Order Verification.**

# **Congratulations! You're done!**